## <span id="page-0-0"></span>Getting Started

You will need:

- Your eReading Device/Tablet/Smartphone (including the USB if not a tablet/smartphone)
- Your Library Card number and PIN
- Your Email Address
- A Computer (if your device is an eReader and not a tablet/smartphone with a web browser)

Need to Know Information: Formats for Devices: EPUB, PDF (eReaders or Tablets, Nook, Sony Reader, Kobo, Computers/PCs,) BLio (Kindle Fire, Kindle Fire HD, Android, and Apple Tablets and Smartphones)

Apps and the Formats they support: BLio (BLio format) AxisReader (ePUB, PDF, and BLio)

Apps for Tablet/Smartphone Devices: BLio (Android, iPad, iPhone) – Good for books with photographs and pictures (Non-Fiction and Children books) AxisReader (Android, iPad, iPhone) –Good for books with text (Fiction novels) Step 1: Determine Your Device

What type of device are you using? (Click on link for next steps.)

[Android Phone/Tablet](#page-2-0) (Samsung Galaxy, Google Nexus, etc.) [Apple iPhone, iPad](#page-4-0) [eReaders: Nook, Sony Reader, Kobo, etc.](#page-6-0)\* *Kindle (Original eReader versions) - Axis 360 eBooks are unavailable for Kindles* [Kindle Fire](#page-8-0) [Kindle Fire HD](#page-10-0) [MAC & Window Computers \(PCs\)](#page-12-0) 

\*Complete list of eReader devices that are compatible with Adobe Digital Editions:<http://blogs.adobe.com/digitalpublishing/supported-devices>

## <span id="page-2-0"></span>Android Tablets/Smartphones

Step 2: Create Accounts through web browser on tablet or computer.

- Create a BLio Account
	- 1. Go to BLio website to [register](https://www.blio.com/blio/screens/register/register.jsp) for BLio account. [\(https://www.blio.com\)](https://www.blio.com/)
	- 2. Fill out your information and Click/Tap Submit.
- Create an Adobe ID account
	- 1. Go to Adobe website to [register](https://www.adobe.com/account/sign-in.adobedotcom.html?returnURL=http%253A%252F%252Fwww.adobe.com%252Fproducts%252Fdigital-editions.html) for an Adobe ID. [\(http://www.adobe.com/products/digital-editions.html\)](http://www.adobe.com/products/digital-editions.html)
	- 2. Fill out your information and submit.

Step 3: Download BLio and axisReader to device.

- 1. Go to Google Play store and search for "axisReader". Download free app.
- 2. Go to Google Play store and search for "BLio eBooks". Download free app.
- <span id="page-2-1"></span>Step 4: Checkout eBooks
	- $\triangleright$  Using [BLio](#page-2-1) (BLio formats-Suggested for books with pictures/photographs), or
	- ▶ Using [axisReader](#page-3-0) (ePubs & PDFs formats- Suggested for novels, fiction, and books with mostly text)
	- **Checkout eBooks using BLio**
		- 1. Using a web browser, go to your library's [Magic Wall.](http://drls.axis360.baker-taylor.com/)
		- 2. Enter the title, author, or subject in search box or browse through the Magic Wall.
		- 3. To search, click Search (magnifying) icon; and/or select eBook title, by clicking on the book cover.
		- 4. Choose the BLio format, and click "Checkout Now".
		- 5. Enter your library card number and pin to login.
		- 6. Click "Ok" for successful checkout.
		- 7. Open the BLio app on device
		- 8. Enter your BLio account information
- 9. Under "Settings", click "My Account" and make sure the autodownload is on.
- 10. The eBook should automatically appear on your device. If not, click "Get Books."
- <span id="page-3-0"></span>**Checkout eBooks using axisReader**
	- 1. Open the axisReader app on device
	- 2. Enter your Adobe ID account information.
	- 3. Tap "Find a Library". Browse to find the library. USA>MS>Dixie Regional Library System.
	- 4. Select your library by clicking on the green plus sign next to it.
	- 5. Click on the arrow to the right of "Dixie Regional Library System"
	- 6. The Magic Wall for your library will appear.
	- 7. Browse or search for an eBook.
	- 8. Select it by tapping on the book jacket cover of the book.
	- 9. Select the ePub format by tapping on it to make it blue.
	- 10.Tap "Checkout Now".
	- 11.Enter your library card and pin number when prompted.
	- 12.Confirm the eBook for Checkout.
	- 13.Click download and begin reading.

# <span id="page-4-0"></span>Apple Tablets/Smartphones

Step 2: Create Accounts through web browser on tablet or computer.

- Create a BLio Account
	- 1. Go to BLio website to [register](https://www.blio.com/blio/screens/register/register.jsp) for BLio account. [\(https://www.blio.com\)](https://www.blio.com/)
	- 2. Fill out your information and Click/Tap Submit.
- Create an Adobe ID account
	- 1. Go to Adobe website to [register](https://www.adobe.com/account/sign-in.adobedotcom.html?returnURL=http%253A%252F%252Fwww.adobe.com%252Fproducts%252Fdigital-editions.html) for an Adobe ID. [\(http://www.adobe.com/products/digital-editions.html\)](http://www.adobe.com/products/digital-editions.html)
	- 2. Fill out your information and submit.

Step 3: Download BLio and axisReader to device.

- 1. Go to Google Play store and search for "axisReader". Download free app.
- 2. Go to Google Play store and search for "BLio eBooks". Download free app.
- Step 4: Checkout eBooks
	- $\triangleright$  Using [BLio](#page-2-1) (BLio formats-Suggested for books with pictures/photographs), or
	- ▶ Using [axisReader](#page-3-0) (ePubs & PDFs formats- Suggested for novels, fiction, and books with mostly text)
	- **Checkout eBooks using BLio**
		- 1. Using a web browser, go to your library's [Magic Wall.](http://drls.axis360.baker-taylor.com/)
		- 2. Enter the title, author, or subject in search box or browse through the Magic Wall.
		- 3. To search, click Search (magnifying) icon; and/or select eBook title, by clicking on the book cover.
		- 4. Choose the BLio format, and click "Checkout Now".
		- 5. Enter your library card number and pin to login.
		- 6. Click "Ok" for successful checkout.
		- 7. Open the BLio app on device
		- 8. Enter your BLio account information
- 9. Under "Settings", click "My Account" and make sure the autodownload is on.
- 10. The eBook should automatically appear on your device. If not, click "Get Books."
- **Checkout eBooks using axisReader**
	- 1. Open the axisReader app on device
	- 2. Enter your Adobe ID account information.
	- 3. Tap "Find a Library". Browse to find the library. USA>MS>Dixie Regional Library System.
	- 4. Select your library by clicking on the green plus sign next to it.
	- 5. Click on the arrow to the right of "Dixie Regional Library System"
	- 6. The Magic Wall for your library will appear.
	- 7. Browse or search for an eBook.
	- 8. Select it by tapping on the book jacket cover of the book.
	- 9. Select the ePub format by tapping on it to make it blue.
	- 10.Tap "Checkout Now".
	- 11.Enter your library card and pin number when prompted.
	- 12.Confirm the eBook for Checkout.
	- 13.Click download and begin reading.

## <span id="page-6-0"></span>eReaders: Nook, Sony Reader, Kobo

*You will need to complete these steps on a computer.*

Step 2: Create Adobe ID/account

- 1. Go to Adobe website to [register](https://www.adobe.com/account/sign-in.adobedotcom.html?returnURL=http%253A%252F%252Fwww.adobe.com%252Fproducts%252Fdigital-editions.html) for an Adobe ID. [\(http://www.adobe.com/products/digital-editions.html\)](http://www.adobe.com/products/digital-editions.html)
- 2. Fill out your information and submit.

Step 3: Install Adobe Digital Editions (ADE) software on your PC

- 1. go to<http://www.adobe.com/products/digital-editions.html>
- 2. Install/Download Adobe Digital Editions (ADE) software on your PC
- 3. When done, activate ADE with your Adobe ID & password

Step 4: Checkout an eBook

- 1. Using a web browser, go to your library's [Magic Wall.](http://drls.axis360.baker-taylor.com/)
- 2. Enter the title, author, or subject in search box or browse through the Magic Wall.
- 3. To search, click Search (magnifying) icon; and/or select eBook title, by clicking on the book cover.
- 4. Choose the ePub format, and click "Checkout Now".
- 5. Enter your library card number and pin to login.
- 6. Click "Ok" for successful checkout.
- 7. Leave the browser window open.

Step 5: Download your eBook to ADE.

- 1. Click on the "Download" link
- 2. Your browser will prompt you to open the eBook in ADE. Click "Ok".
- 3. Once the eBook is downloaded, it will open in ADE automatically.
- 4. Click the "Library" button in the top left-hand corner.
- 5. Leave the ADE window open.

Step 6: Side-load the eBook to Your Device from Adobe Digital Editions

- 1. Connect your device to the computer using your USB cord.
- 2. Your device will display in ADE.

3. Click and drag the book jacket to the device. You will know the eBook has been placed on the device when a green plus sign is shown, and then you Can unclick to release the title to the device.<br> **Ex** Adobe Digital Editions

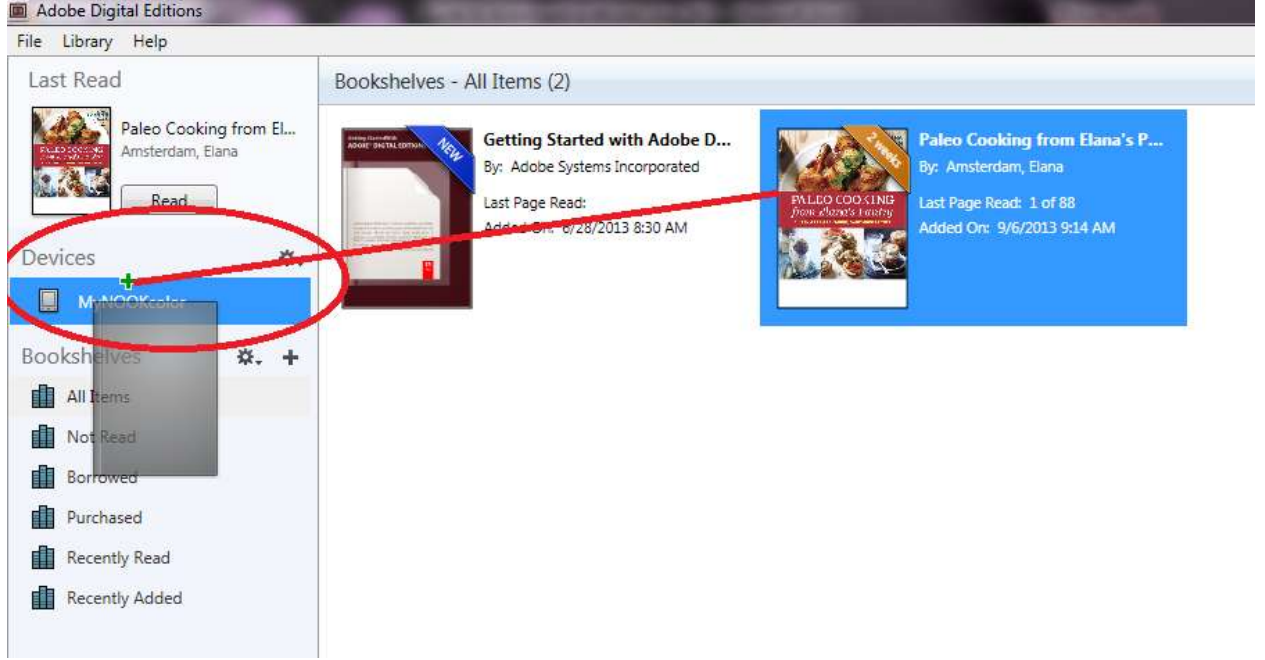

- 4. Once the eBook is done being loaded onto your device, properly eject your device as you would a flash drive.
- 5. Open the eBook on your eReader and start reading!

*If you would like to return an eBook early: In ADE, select the book by left clicking on it once. Right click to open the book's menu. Select "Returned Borrowed Item.*

## <span id="page-8-0"></span>Kindle Fire

Step 2: Create a BLio Account in a web browser on your computer or Kindle Fire HD.

- 1. Go to BLio website to [register](https://www.blio.com/blio/screens/register/register.jsp) for BLio account. [\(https://www.blio.com\)](https://www.blio.com/)
- 2. Fill out your information and Click/Tap Submit

Step 3: Download Blio App to Kindle Fire HD

- 1. Go to the device's Home screen by clicking the Home button in the lower left corner.
- 2. In the upper corner of the Home screen the time will be displayed. Touch and drag this down, to open the "Settings" menu.
- 3. Select "More".
- 4. From the options list select "Device"
- 5. Select "ON" for the option "Allow Installation of Applications for Unknowns Sources." (Once you have finished downloading the app, you may turn this option back to "OFF".
- 6. Go back to the Home Screen, and click on "Web" at the top right.
- 7. Go to the URL:<http://bits.blioreader.com/update/>
- 8. Choose the link [KNFB Blio 3.0.8 PROD.apk](http://bits.blioreader.com/update/KNFB%20Blio%203.0.8%20PROD.apk)
- 9. Click on the number displayed in the upper left corner of the Kindle Fire. This number indicates that the app has been queued for installation. To complete the installation of the Blio app, open the "Settings" menu again and click on "More"
- 10. You will be directed to the "Install Blio" page. Click on "Install" at the bottom right."
- 11.When "Install Complete" displays, click "Done" at the bottom.
- 12.Return to the device's Home screen. The Blio icon shows you have successfully downloaded the Blio app.

Step 4: Download eBooks from web browser

- 1. Using a web browser either on a computer or tablet/smartphone, go to your library's [Magic Wall.](http://drls.axis360.baker-taylor.com/)
- 2. Enter the title, author, or subject in search box or browse through the Magic Wall.
- 3. To search, click/tap Search (magnifying) icon; and/or select eBook title, by tapping/clicking on the book cover
- 4. Select applicable format: Blio (Kindle Fire HD);
- 5. If you prefer a checkout period less than 21 days, Add to "Checkout List"
- 6. Click/Tap "Ok" to confirm
- 7. Click/Tap "My Checkout List" in the upper right corner
- 8. On the lending period bar, slide to the left to modify due date to the desired loan period (minimum loan period is 1 day)
- 9. Scroll down screen to "Confirm Checkout"
- 10. If you prefer the maximum check out period of 21 days, click/tap "Checkout Now"
- 11. Login, enter your library card ID and PIN
- 12. Successful check out confirmed, click "Ok"
- 13. Enter your Blio ID & password, and click Login
- 14. Click OK (the title will be delivered to your device)
- 15. Launch the Blio App by tapping on it once. Log in using your Blio ID.
- 16. To read, open Blio reader on your device and click "Get Books" at bottom right
- 17.Tap to download items, if they do not begin downloading right away. (May have to go under Blio settings and make sure "Auto-Download" is in the "ON" position.
- 18. Tap "DONE" once book is finished installing.

#### <span id="page-10-0"></span>Kindle Fire HD

Step 2: Create a BLio Account in a web browser on your computer or Kindle Fire HD.

- 1. Go to BLio website to [register](https://www.blio.com/blio/screens/register/register.jsp) for BLio account. [\(https://www.blio.com\)](https://www.blio.com/)
- 2. Fill out your information and Click/Tap Submit

Step 3: Download Blio App to Kindle Fire HD

- 1. Go to the device's Home screen by clicking the Home button in the lower left corner.
- 2. In the upper corner of the Home screen the time will be displayed. Touch and drag this down, to open the "Settings" menu.
- 3. Select "More".
- 4. From the options list select "Device"
- 5. Select "ON" for the option "Allow Installation of Applications for Unknowns Sources." (Once you have finished downloading the app, you may turn this option back to "OFF".
- 6. Go back to the Home Screen, and click on "Web" at the top right.
- 7. Go to the URL:<http://bits.blioreader.com/update/>
- 8. Choose the link [KNFB Blio 3.0.8 PROD.apk](http://bits.blioreader.com/update/KNFB%20Blio%203.0.8%20PROD.apk)
- 9. Click on the number displayed in the upper left corner of the Kindle Fire. This number indicates that the app has been queued for installation. To complete the installation of the Blio app, open the "Settings" menu again and click on "More"
- 10. You will be directed to the "Install Blio" page. Click on "Install" at the bottom right."
- 11.When "Install Complete" displays, click "Done" at the bottom.
- 12.Return to the device's Home screen. The Blio icon shows you have successfully downloaded the Blio app.

Step 4: Download eBooks from web browser

- 1. Using a web browser either on a computer or tablet/smartphone, go to your library's [Magic Wall.](http://drls.axis360.baker-taylor.com/)
- 2. Enter the title, author, or subject in search box or browse through the Magic Wall.
- 3. To search, click/tap Search (magnifying) icon; and/or select eBook title, by tapping/clicking on the book cover
- 4. Select applicable format: Blio (Kindle Fire HD);
- 5. If you prefer a checkout period less than 21 days, Add to "Checkout List"
- 6. Click/Tap "Ok" to confirm
- 7. Click/Tap "My Checkout List" in the upper right corner
- 8. On the lending period bar, slide to the left to modify due date to the desired loan period (minimum loan period is 1 day)
- 9. Scroll down screen to "Confirm Checkout"
- 10. If you prefer the maximum check out period of 21 days, click/tap "Checkout Now"
- 11. Login, enter your library card ID and PIN
- 12. Successful check out confirmed, click "Ok"
- 13. Enter your Blio ID & password, and click Login
- 14. Click OK (the title will be delivered to your device)
- 15. Launch the Blio App by tapping on it once. Log in using your Blio ID.
- 16. To read, open Blio reader on your device and click "Get Books" at bottom right
- 17.Tap to download items, if they do not begin downloading right away. (May have to go under Blio settings and make sure "Auto-Download" is in the "ON" position.
- 18. Tap "DONE" once book is finished installing.

#### <span id="page-12-0"></span>MAC & Window Computers (PCs)

Step 2: Create Adobe ID/account

- 1. Go to Adobe website to [register](https://www.adobe.com/account/sign-in.adobedotcom.html?returnURL=http%253A%252F%252Fwww.adobe.com%252Fproducts%252Fdigital-editions.html) for an Adobe ID. [\(http://www.adobe.com/products/digital-editions.html\)](http://www.adobe.com/products/digital-editions.html)
- 2. Fill out your information and submit.

Step 3: Install Adobe Digital Editions (ADE) software on your PC

- 1. Go to<http://www.adobe.com/products/digital-editions.html>
- 2. Install/Download Adobe Digital Editions (ADE) software on your PC
- 3. When done, activate ADE with your Adobe ID & password

Step 4: Checkout an eBook

- 1. Using a web browser, go to your library's [Magic Wall.](http://drls.axis360.baker-taylor.com/)
- 2. Enter the title, author, or subject in search box or browse through the Magic Wall.
- 3. To search, click Search (magnifying) icon; and/or select eBook title, by clicking on the book cover.
- 4. Choose the ePub format, and click "Checkout Now".
- 5. Enter your library card number and pin to login.
- 6. Click "Ok" for successful checkout.
- 7. Leave the browser window open.

Step 5: Download your eBook to ADE.

- 1. Click on the "Download" link
- 2. Your browser will prompt you to open the eBook in ADE. Click "Ok".
- 3. Once the eBook is downloaded, it will open in ADE automatically.
- 4. Click the "Library" button in the top left-hand corner.
- 5. Leave the ADE window open.

*If you would like to return an eBook early: In ADE, select the book by left clicking on it once. Right click to open the book's menu. Select "Returned Borrowed Item".*